# 设备开关机计划

注意: 若设置每天 8 点开机 22 点关机, 则每天 22 点后至 8 点前属于非工作时间 非工作时间内强制开机或断电后重新连接电源,设备无人操作三分钟会自动关机 待到达开机时间将正常开机

### **1**、设置开关机

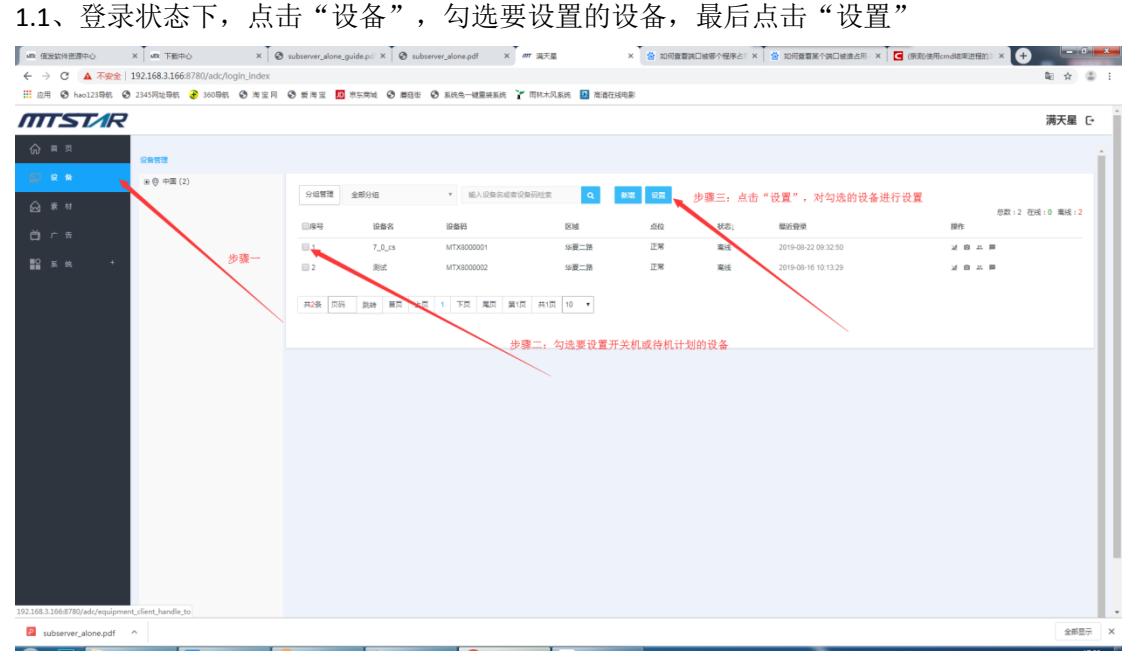

1.2、点击"开关机"点击"添加计划",选择时间,选择类型,选择周期,最后点击 "添加计划"

注意:周期是必选项哦

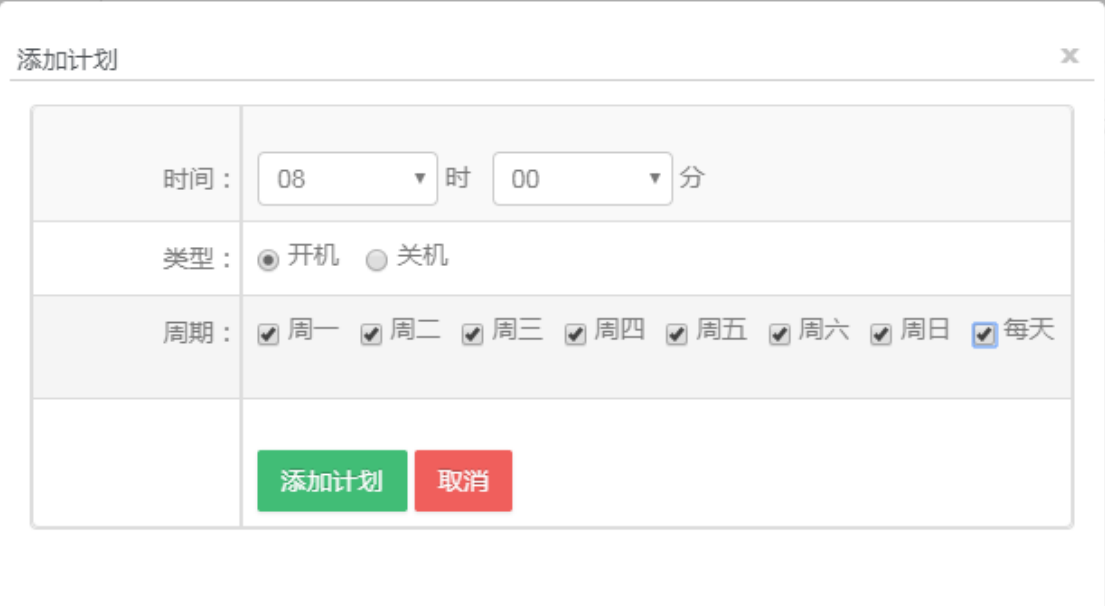

1.3、我们当前添加的计划会显示在列表中,当然到这来还没完,我还需要提交发送指 令 到勾选中的设备,点击"提交发送"就 OK 了 --未在线的设备本指令会在设备下一 次上线后择机到达.

#### 注意:每次提交计划都会替换勾选中设备之前的开关机计划

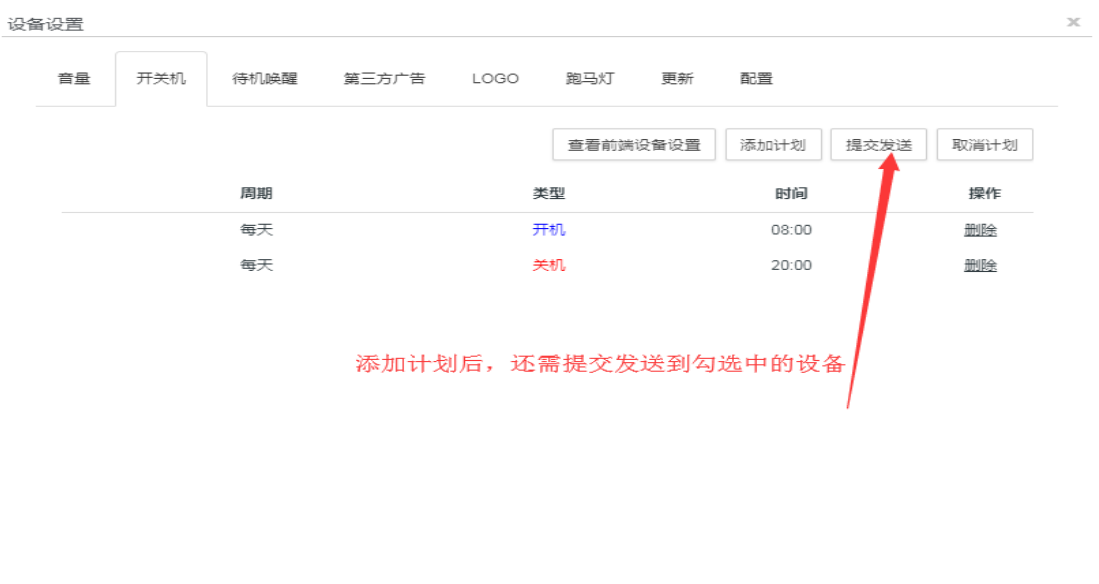

注意!: 不能够只提交开机计划或只提交关机计划 如下:

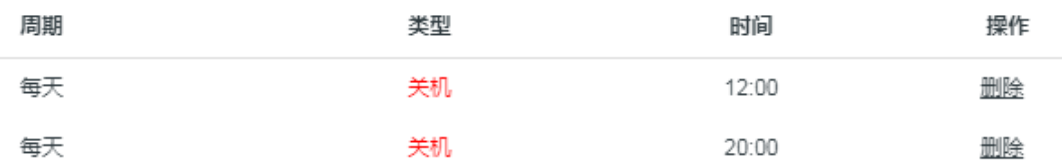

系统会给出错误提示: 如下

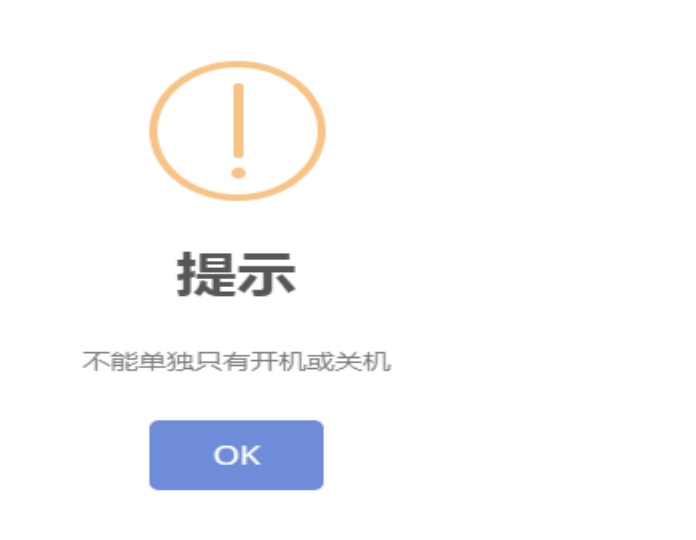

#### 若要更改开关机计划

- 1 设备管理页面勾选要更改计划的设备, 勾选后点击"设置"
- 2 直接添加计划,添加完后点击"提交发送"(若设备在线,收到命令立即执行, 若离线,上线后收到命令立即执行)

此操作可将勾选中设备的开关机计划直接替换为本次添加的开关机计划

#### 取消开关机计划

- 1 设备管理页面勾选要取消开关机计划的设备,勾选后点击"设置"
- 2 点击"取消计划", 点击"确认取消"(若设备在线,收到命令立即执行, 若 离线,上线后收到命令立即执行)

此操作将取消勾选中设备的开关机计划

### 查看设备开关机详情

方法一: 设备管理页面点击某个设备的"设备信息"

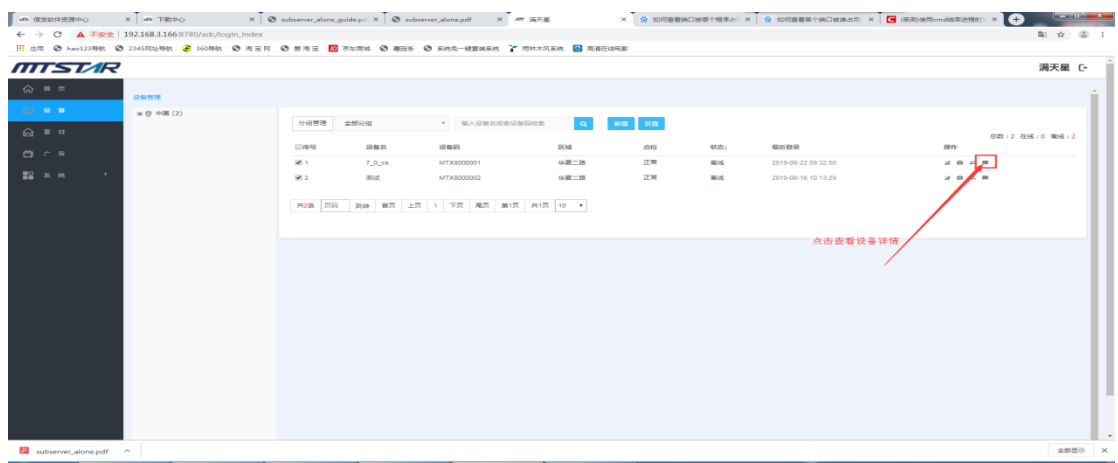

在这里可以看到该设备的开关机设置

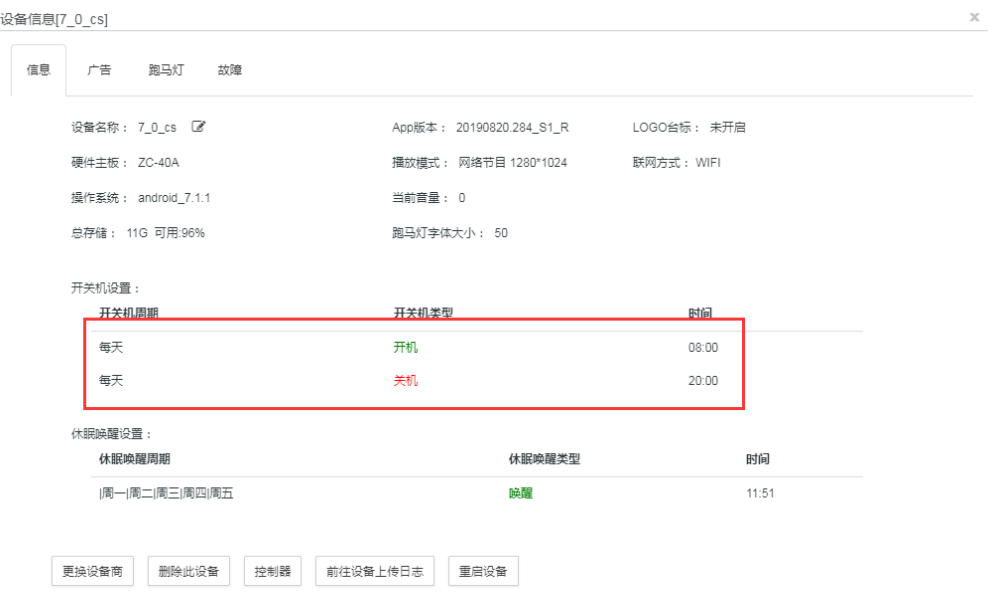

方法二: 设备管理页面勾选单个设备,点击"设置"(该方法只能是单个设备) 点击"开关机",点击"查看前段设备设置"

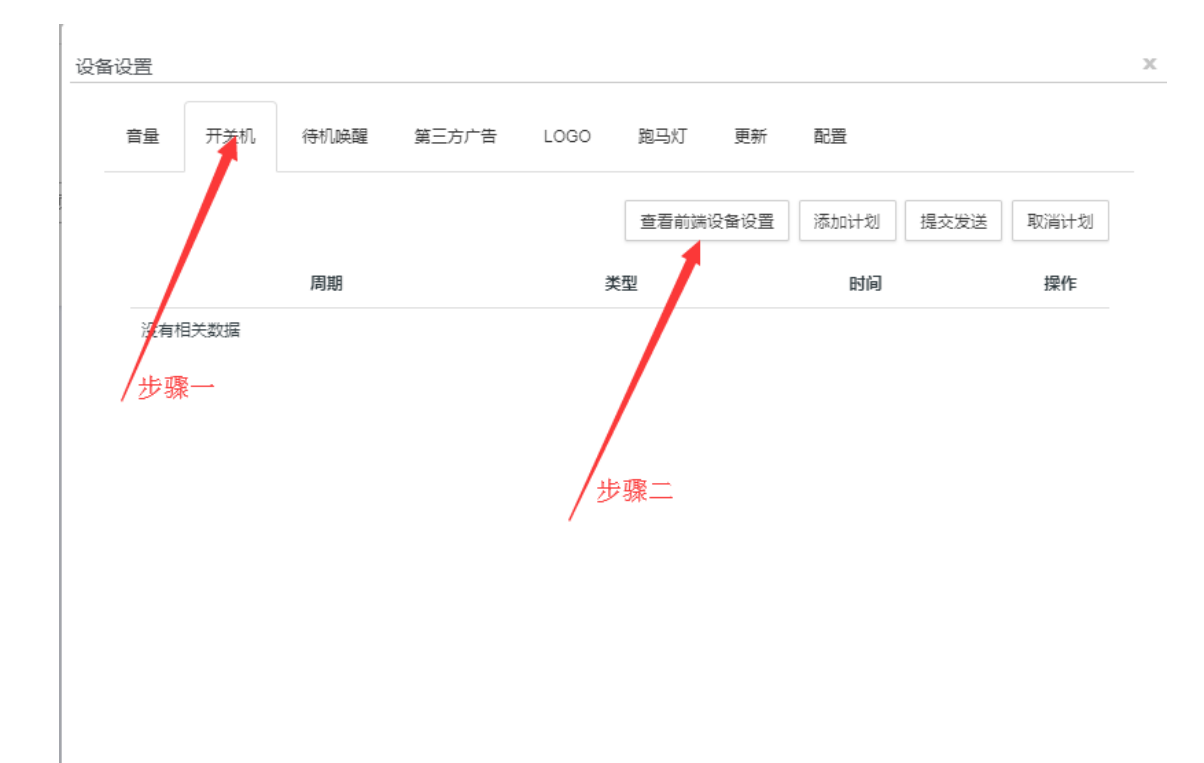

### 这里也可以看到设备的开关机设置

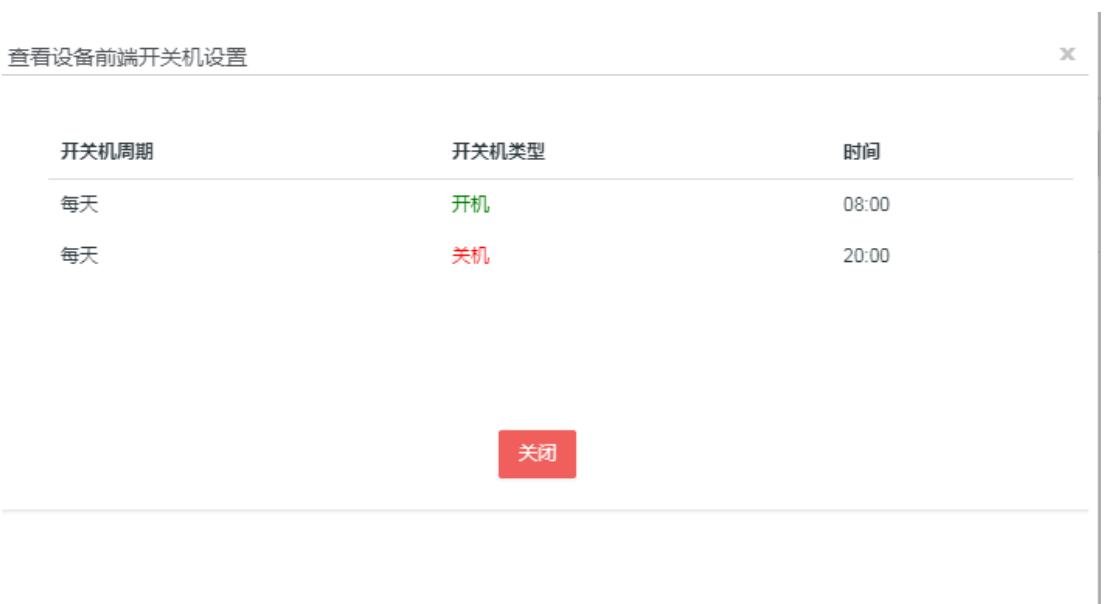

# **2**、 待机和唤醒计划

 $\bar{z}$ 

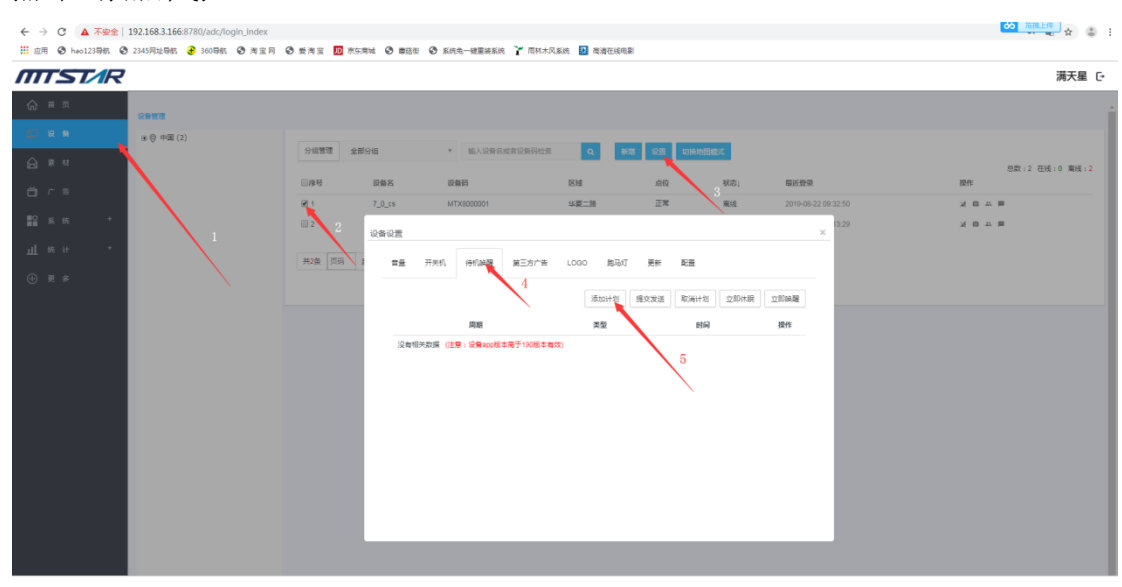

2.1、设备管理页面, 勾选要设置的设备, 点击"设置", 点击"待机唤醒", 再 点击"添加计划"

2.2、选择时间,选择类型,选择周期,点击添加计划

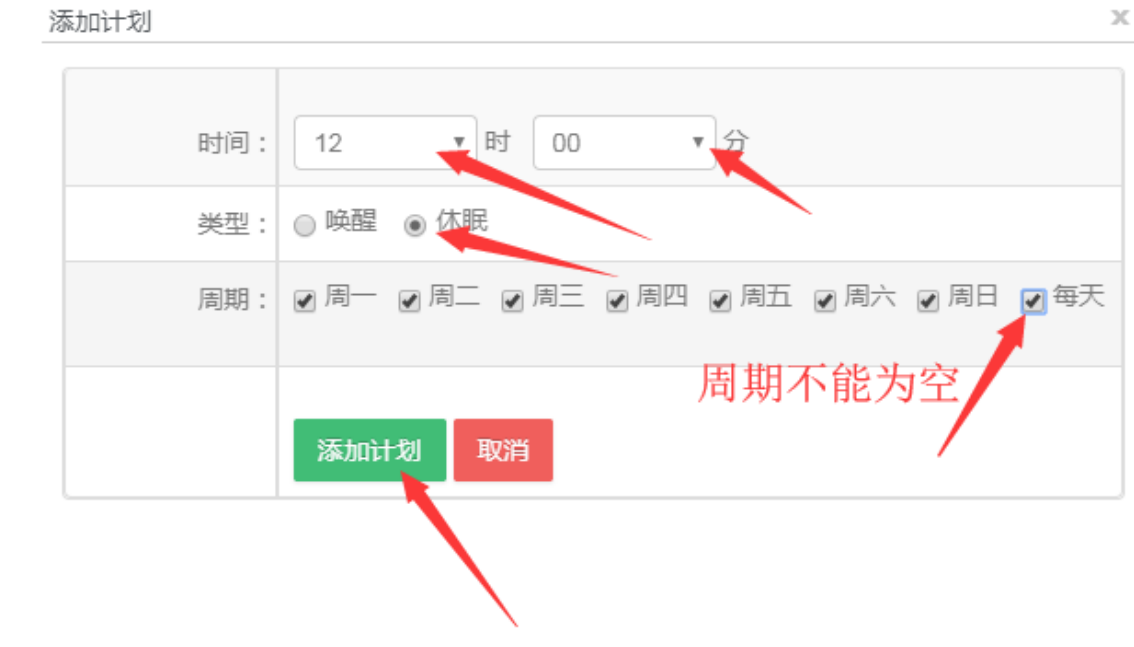

 2.3、最后,点击 提交发送 注意,未在线的设备本指令会在设备下一次上线后择机 到达.

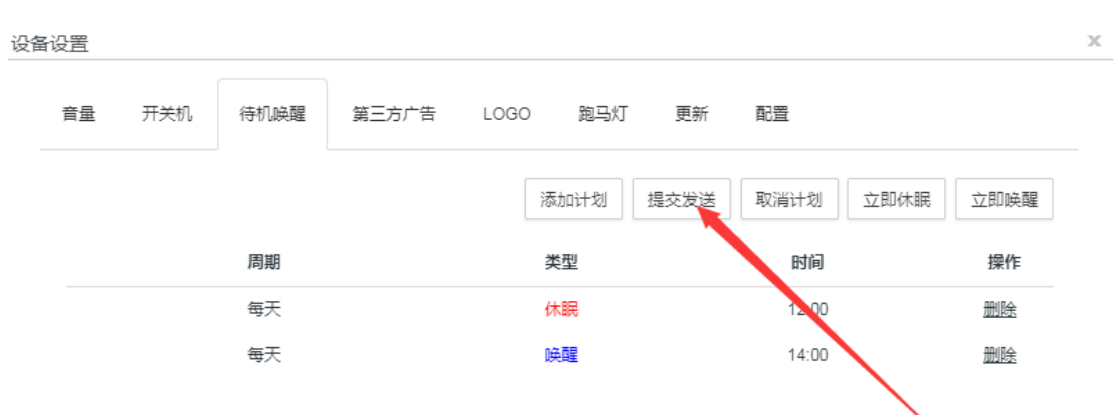

# **3**、 结束